# Guia inscripción del Aspirante Posgrados

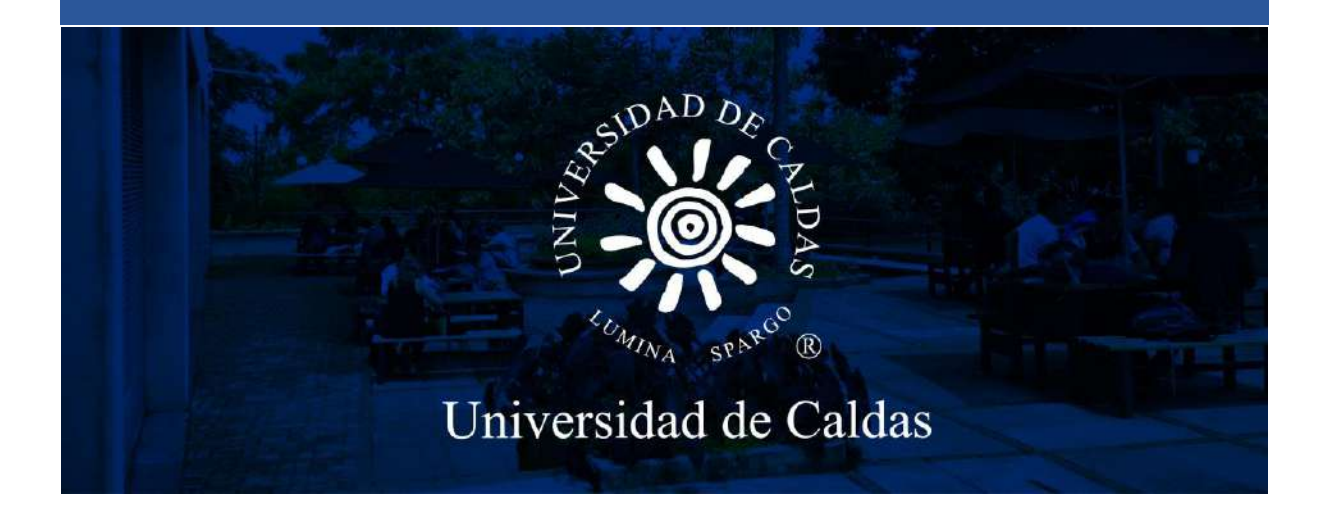

*Oficina de Admisiones y Registro Académico*

Página | 1

## Pasos para la inscripción del aspirante

#### **1.** Ingresar al sistema desde el siguiente enlace:

[https://campus.ucaldas.edu.co:8200/psc/cs92publ/EMPLOYEE/PSFT\\_CS/c/SCC\\_NUR.SCC\\_NUR\\_R](https://meet.google.com/linkredirect?authuser=1&dest=https%3A%2F%2Fcampus.ucaldas.edu.co%3A8200%2Fpsc%2Fcs92publ%2FEMPLOYEE%2FPSFT_CS%2Fc%2FSCC_NUR.SCC_NUR_REG.GBL%26language_cd%3DESP%26cmd%3Dstart%3FCAMPUS_URL%3Dhttps%253a%252f%252fcampus.ucaldas.edu.co%253a443%252fpsp%252fcs92prod%252fEMPLOYEE%252fPSFT_CS%252fs%252fWEBLIB_SCC_NUR.SCC_SS_GATEKEEPER.FieldFormula.IScript_SCC_GateKeeper%253fSCC_APPL_CONTXT_ID%253dSCC_NURCTXT_20200421192800) [EG.GBL&language\\_cd=ESP&cmd=start?CAMPUS\\_URL=https%3a%2f%2fcampus.ucaldas.edu.co%](https://meet.google.com/linkredirect?authuser=1&dest=https%3A%2F%2Fcampus.ucaldas.edu.co%3A8200%2Fpsc%2Fcs92publ%2FEMPLOYEE%2FPSFT_CS%2Fc%2FSCC_NUR.SCC_NUR_REG.GBL%26language_cd%3DESP%26cmd%3Dstart%3FCAMPUS_URL%3Dhttps%253a%252f%252fcampus.ucaldas.edu.co%253a443%252fpsp%252fcs92prod%252fEMPLOYEE%252fPSFT_CS%252fs%252fWEBLIB_SCC_NUR.SCC_SS_GATEKEEPER.FieldFormula.IScript_SCC_GateKeeper%253fSCC_APPL_CONTXT_ID%253dSCC_NURCTXT_20200421192800) [3a443%2fpsp%2fcs92prod%2fEMPLOYEE%2fPSFT\\_CS%2fs%2fWEBLIB\\_SCC\\_NUR.SCC\\_SS\\_GA](https://meet.google.com/linkredirect?authuser=1&dest=https%3A%2F%2Fcampus.ucaldas.edu.co%3A8200%2Fpsc%2Fcs92publ%2FEMPLOYEE%2FPSFT_CS%2Fc%2FSCC_NUR.SCC_NUR_REG.GBL%26language_cd%3DESP%26cmd%3Dstart%3FCAMPUS_URL%3Dhttps%253a%252f%252fcampus.ucaldas.edu.co%253a443%252fpsp%252fcs92prod%252fEMPLOYEE%252fPSFT_CS%252fs%252fWEBLIB_SCC_NUR.SCC_SS_GATEKEEPER.FieldFormula.IScript_SCC_GateKeeper%253fSCC_APPL_CONTXT_ID%253dSCC_NURCTXT_20200421192800) [TEKEEPER.FieldFormula.IScript\\_SCC\\_GateKeeper%3fSCC\\_APPL\\_CONTXT\\_ID%3dSCC\\_NURCT](https://meet.google.com/linkredirect?authuser=1&dest=https%3A%2F%2Fcampus.ucaldas.edu.co%3A8200%2Fpsc%2Fcs92publ%2FEMPLOYEE%2FPSFT_CS%2Fc%2FSCC_NUR.SCC_NUR_REG.GBL%26language_cd%3DESP%26cmd%3Dstart%3FCAMPUS_URL%3Dhttps%253a%252f%252fcampus.ucaldas.edu.co%253a443%252fpsp%252fcs92prod%252fEMPLOYEE%252fPSFT_CS%252fs%252fWEBLIB_SCC_NUR.SCC_SS_GATEKEEPER.FieldFormula.IScript_SCC_GateKeeper%253fSCC_APPL_CONTXT_ID%253dSCC_NURCTXT_20200421192800) [XT\\_20200421192800](https://meet.google.com/linkredirect?authuser=1&dest=https%3A%2F%2Fcampus.ucaldas.edu.co%3A8200%2Fpsc%2Fcs92publ%2FEMPLOYEE%2FPSFT_CS%2Fc%2FSCC_NUR.SCC_NUR_REG.GBL%26language_cd%3DESP%26cmd%3Dstart%3FCAMPUS_URL%3Dhttps%253a%252f%252fcampus.ucaldas.edu.co%253a443%252fpsp%252fcs92prod%252fEMPLOYEE%252fPSFT_CS%252fs%252fWEBLIB_SCC_NUR.SCC_SS_GATEKEEPER.FieldFormula.IScript_SCC_GateKeeper%253fSCC_APPL_CONTXT_ID%253dSCC_NURCTXT_20200421192800)

#### **2.** Registrar los siguientes datos:

*En caso de que no aparezca el formulario de registro de usuario, ingrese nuevamente con el enlace anterior hasta que muestre la imagen siguiente.*

**1 Usuario:** Nombre de usuario que va a utilizar para acceder al formulario de inscripción. **Recuerde que es el usuario que utilizara para descargar el recibo de pago de inscripción y todo el proceso de admisión por lo tanto deberá recordarlo**.

**2. Contraseña:** Ingrese una contraseña **que pueda recordar con facilidad**.

- **3. Confirmar contraseña:** La misma contraseña ingresada en el paso anterior.
- **4. Correo-E:** Registre un correo electrónico personal.
- **5. Nombre:** Ingrese los nombres completos.
- **6. Apellido:** Ingrese los apellidos completos.

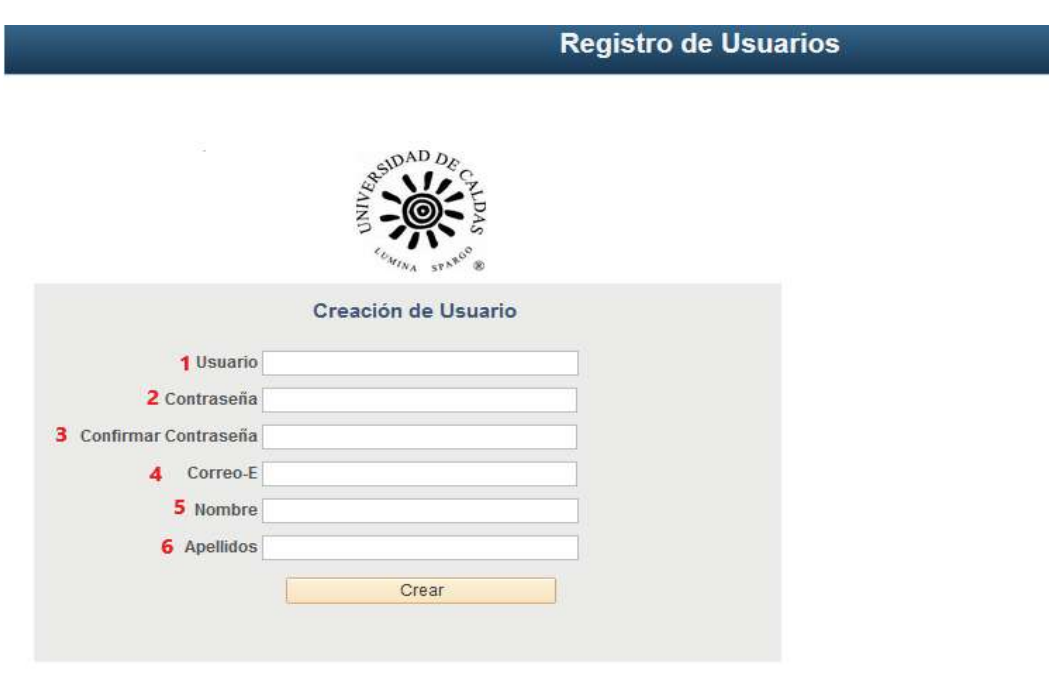

**3.** Una vez haya accedido el **sistema lo redireccionará al formulario de admisión**, **debe esperar unos segundos** que el sistema cargué.

En caso de que no lo redireccione puede ingresar el usuario y contraseña que creo en el siguente enlace:

#### **<https://campus.ucaldas.edu.co/psp/cs92prod/EMPLOYEE/SA/?cmd=logout>**

#### Ingresa a **Formulario de Admisión**

Aparecen los Terminos de Uso el cual debe leer y **aceptar** los terminos y condiciones y continuar.

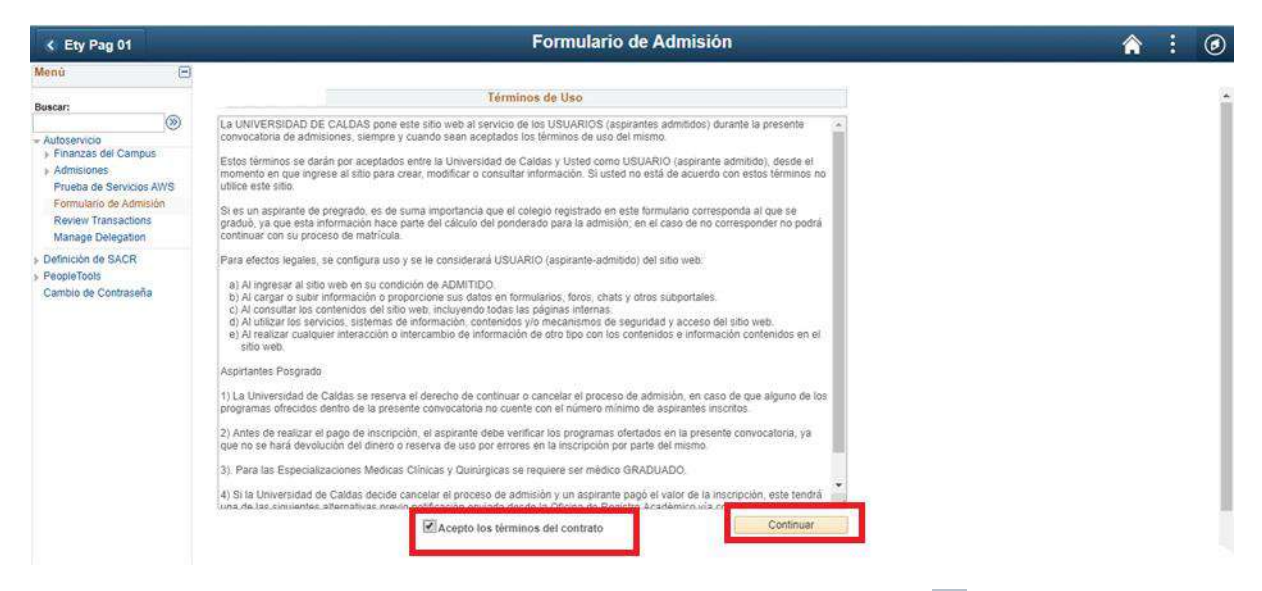

4. **Grado académico:** Seleccionar la lupa de Grado Académico <sup>Q</sup> y seleccionar el grado académico.

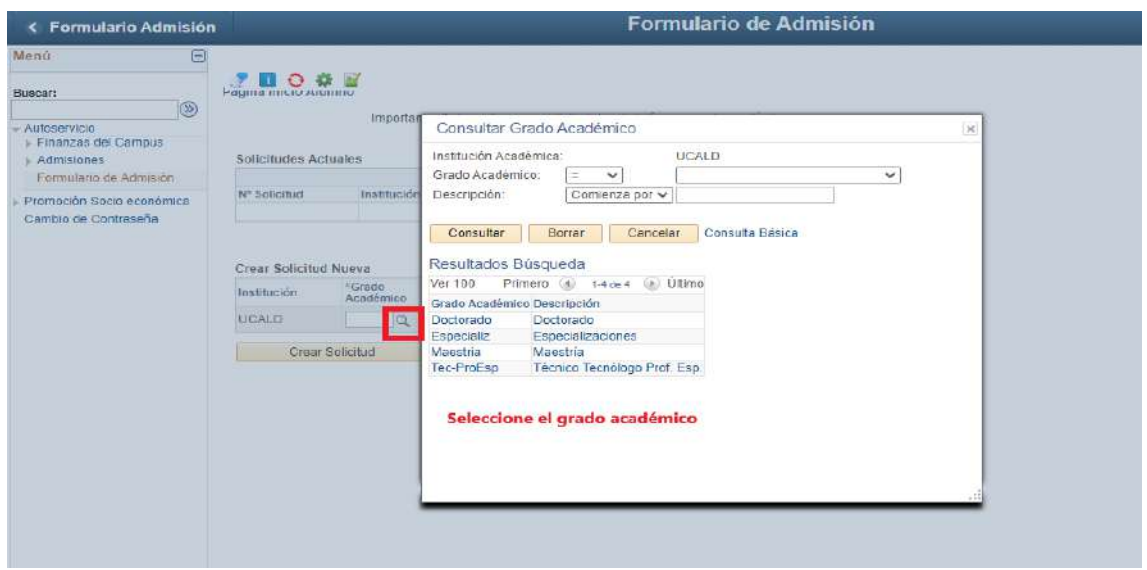

### **5. Ciclo Admisión:** Seleccionar Ciclo Admisión

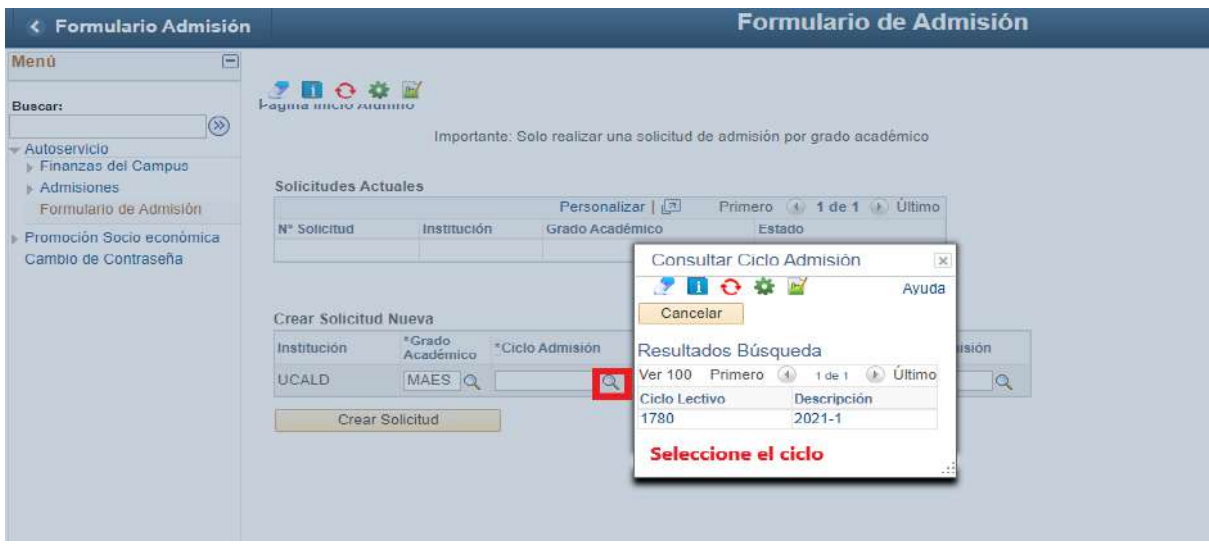

**6. Programa académico:** Registre el Programa Académico el cual va aplicar.

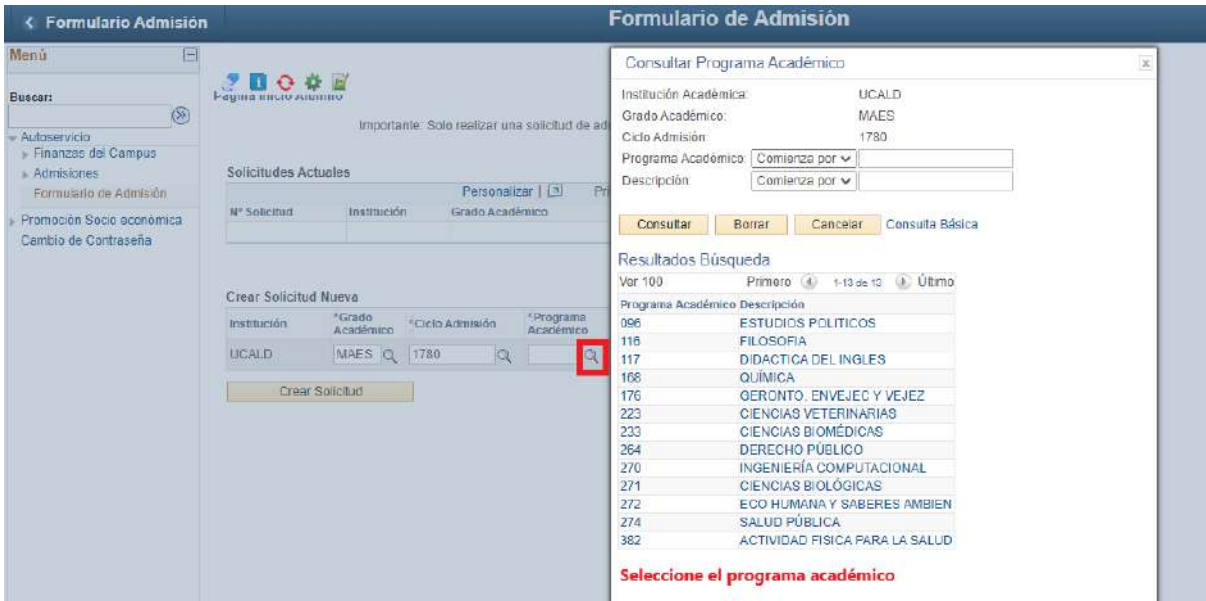

**7. Plan académico:** selecciona el plan académico que automáticamente sale en el sistema.

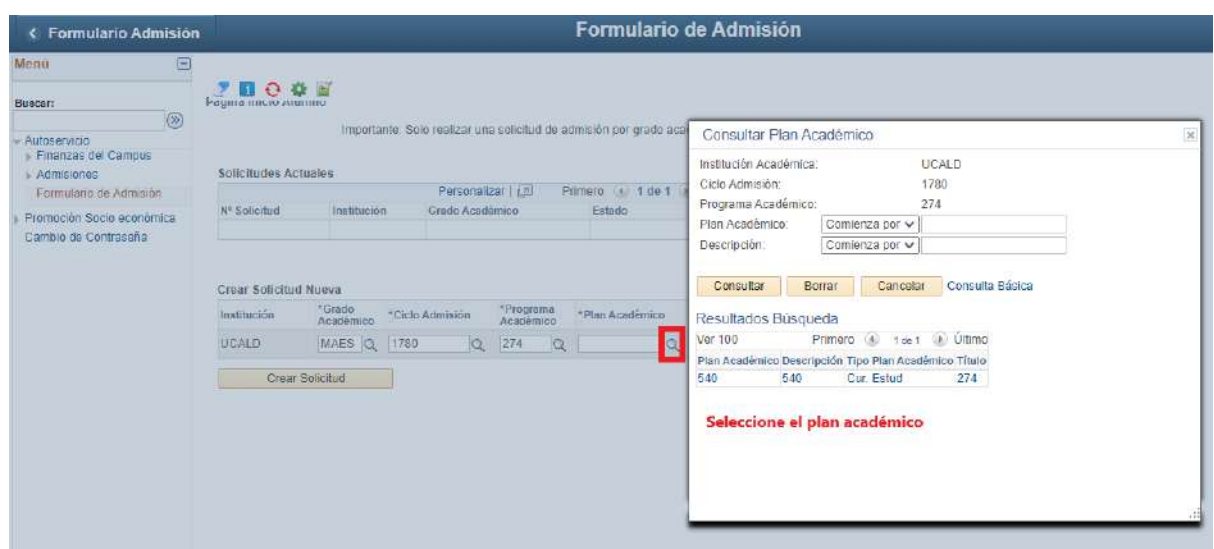

**8. Tipo de admisión:** Seleccionar Tipo aspirante regular

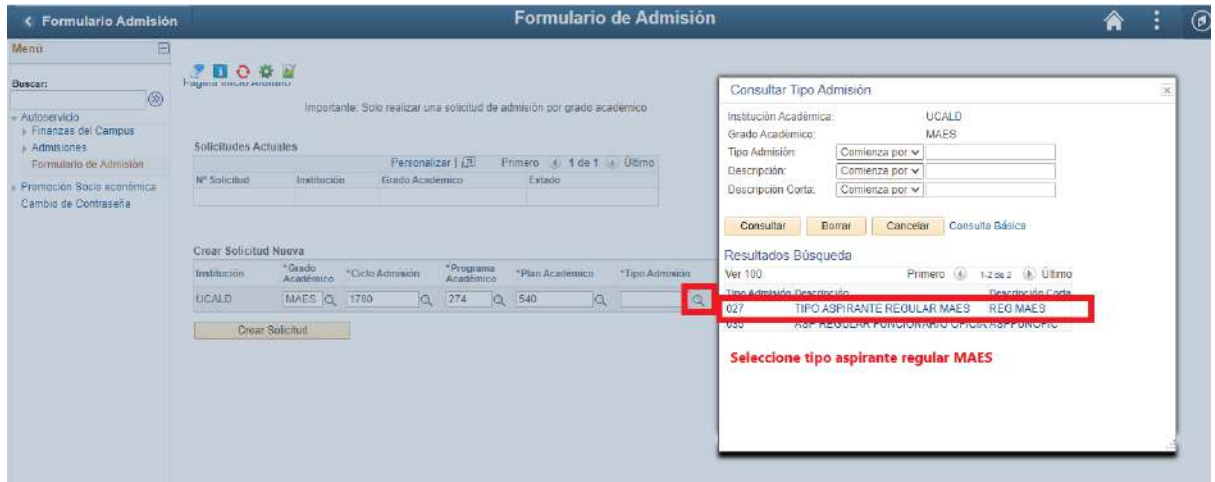

**9.** Seleccione el botón **Crear solicitud**

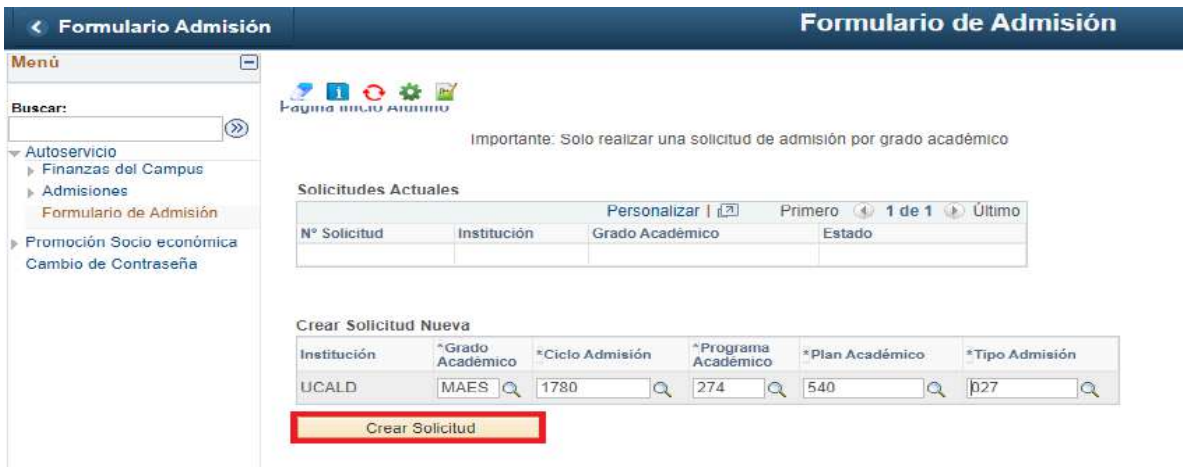

**10. Obligaciones del Usuario:** Leer las obligaciones del usuario y aceptar los terminos y continuar.

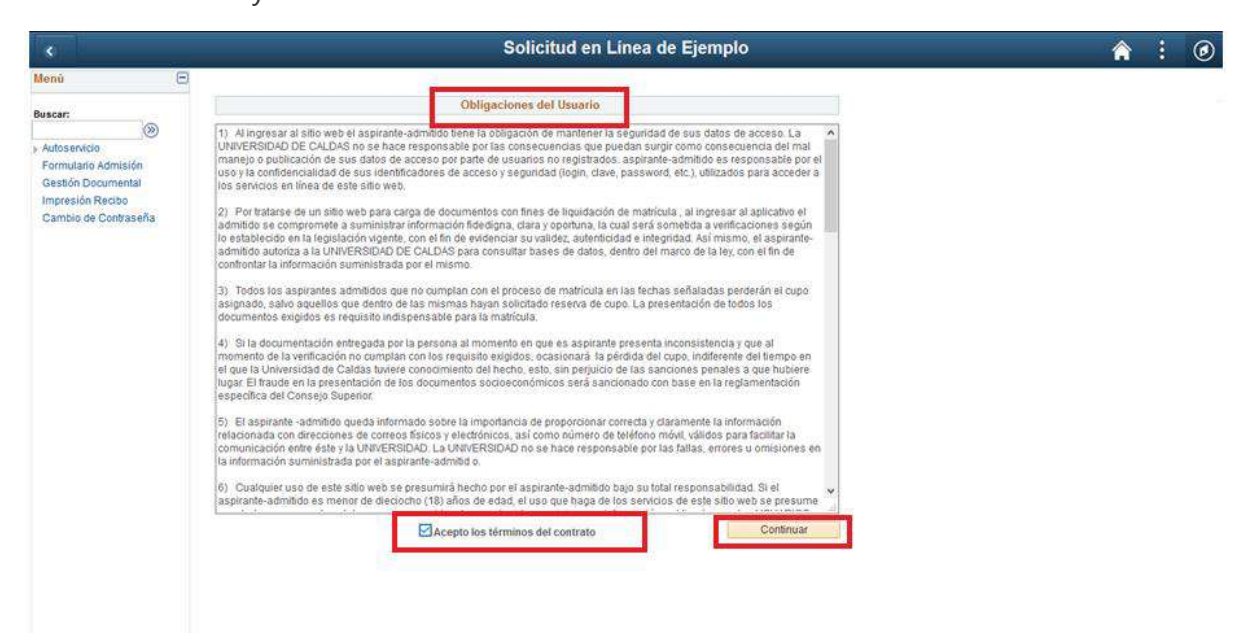

#### **11. Datos básicos:** Diligenciar los datos básicos del aspirante

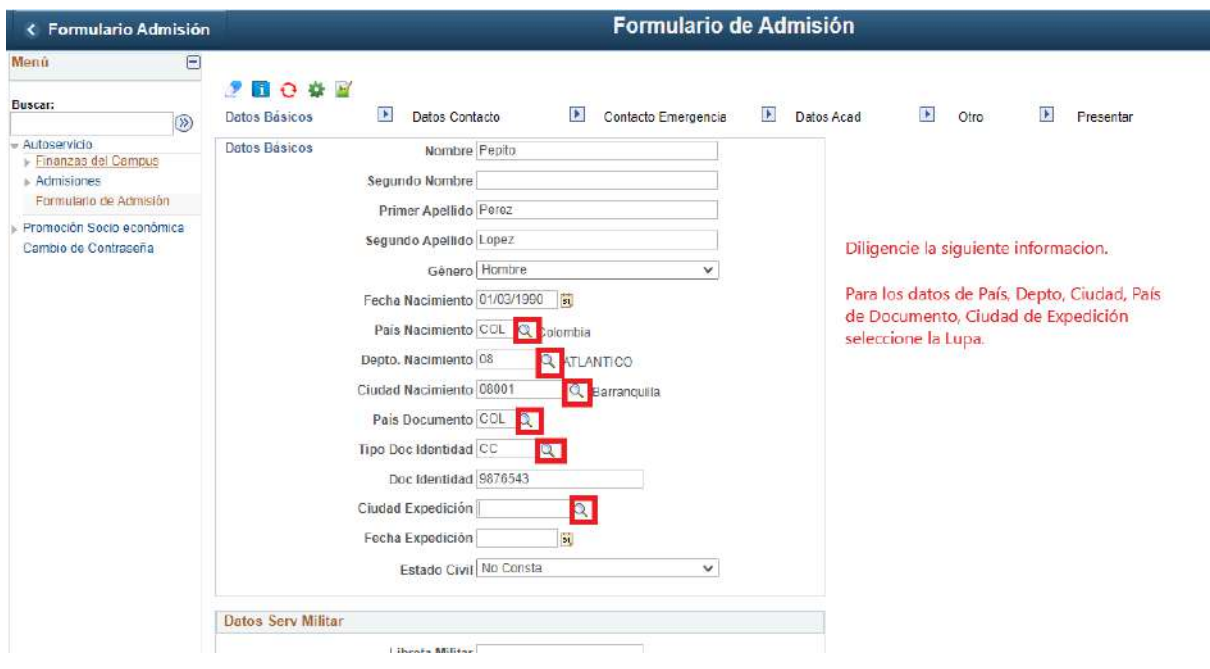

En la siguiente figura podrá visualizar como se busca una ciudad

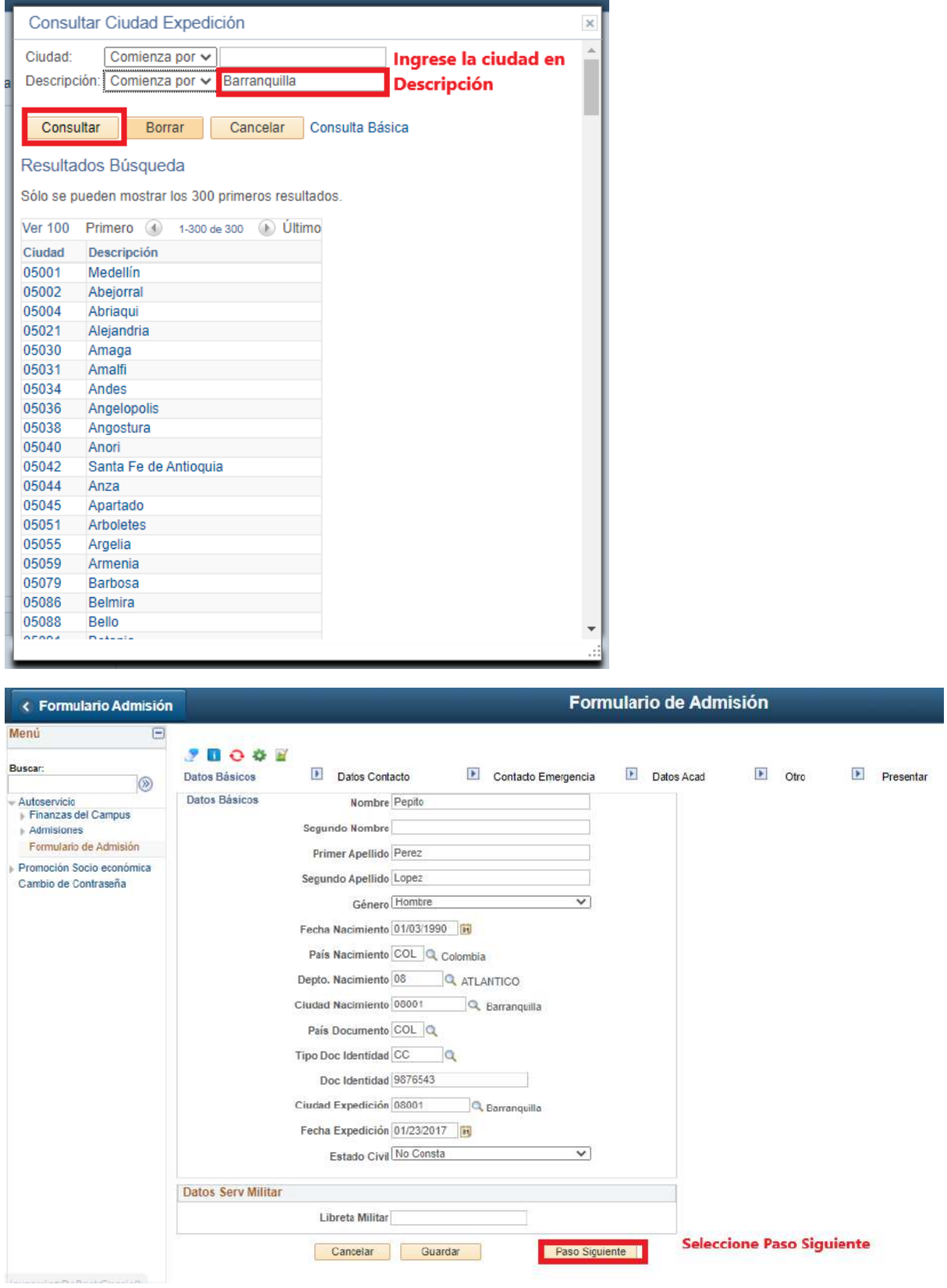

**12. Datos de contacto:** Registro los datos de contacto.

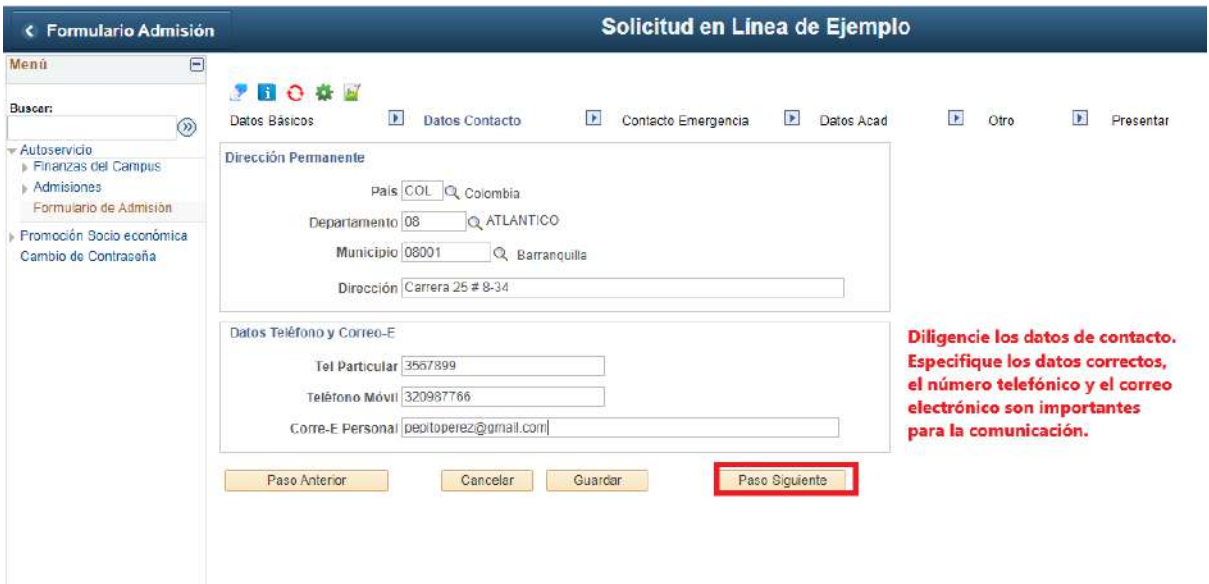

**13. Contacto de Emergencia:** Ingrese los datos del contacto de emergencia.

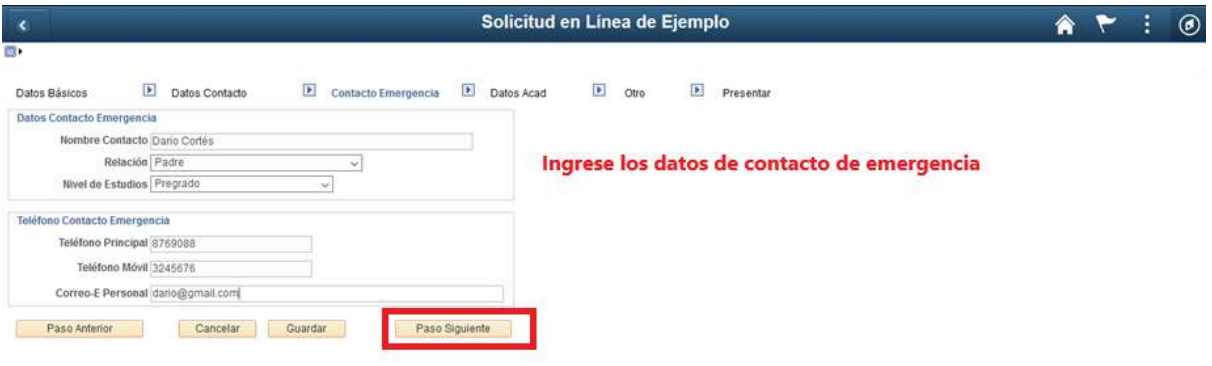

14. **Datos Académicos:** Ingrese los datos académicos. Las lupas **les les permite** visualizar los datos a registrar.

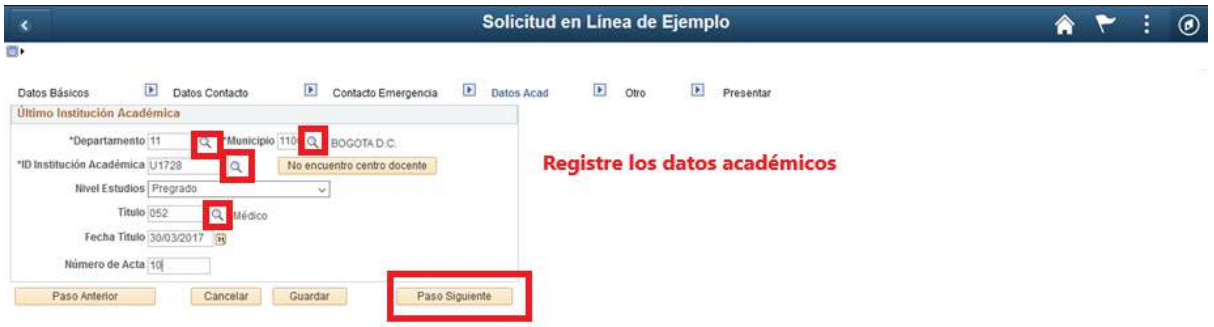

**Si la Sede de la Institución Académica no se encuentra podrá seleccionar la Sede Principal.**

Por ejemplo: La Fundación Universitaria San Martín de la Sede del Valle no se encuentra podrá Seleccionar la La Fundación Universitaria San Martín Sede Bogotá.

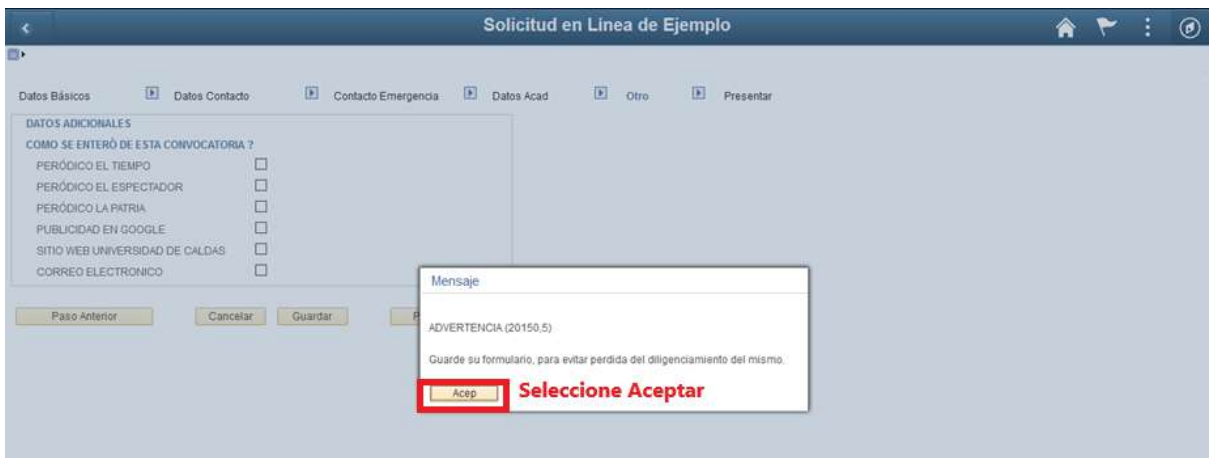

**15. Datos Adicionales:** Seleccione cualquier opción de como se enteró de la convocatoria.

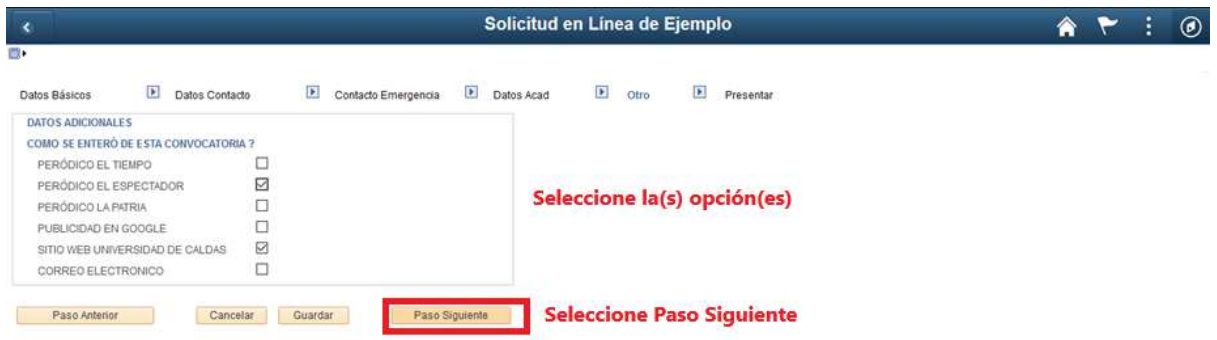

**16. Presentar: Importante** seleccionar el botón **Presentar** una vez esté seguro que el formulario quedó correctamente, de esta manera queda enviado, **en caso contrario el formulario de admisión no será tenido en cuenta**.

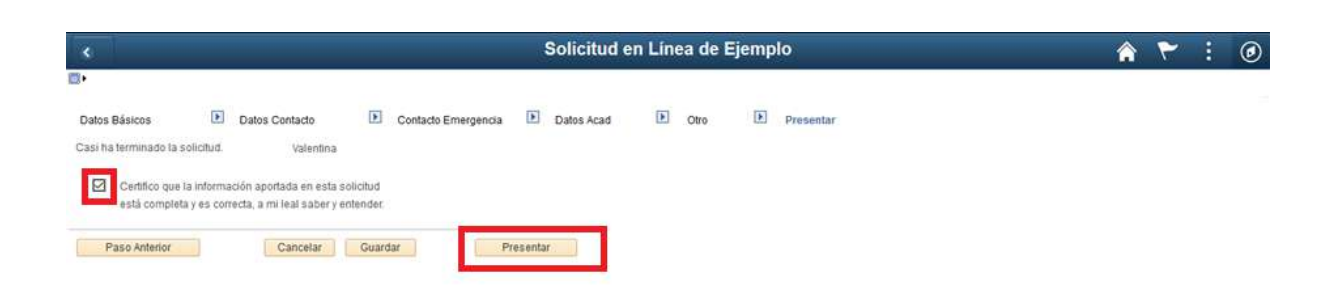

#### **17.** Formulario enviado correctamente

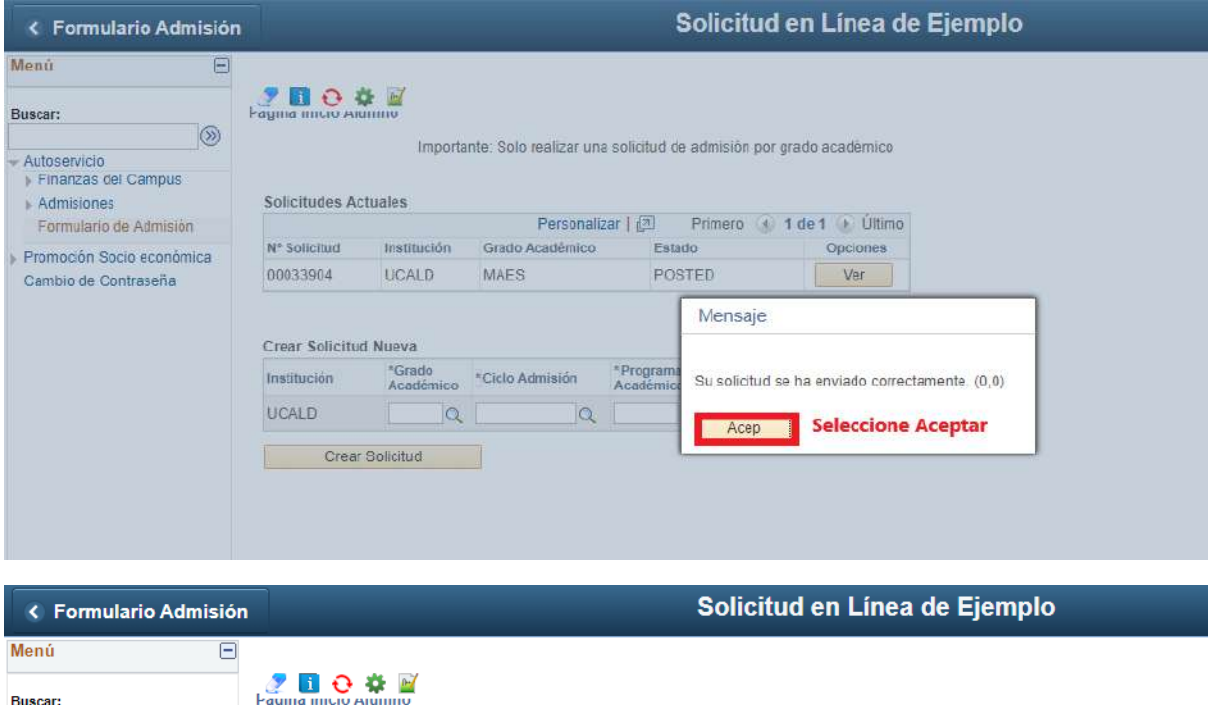

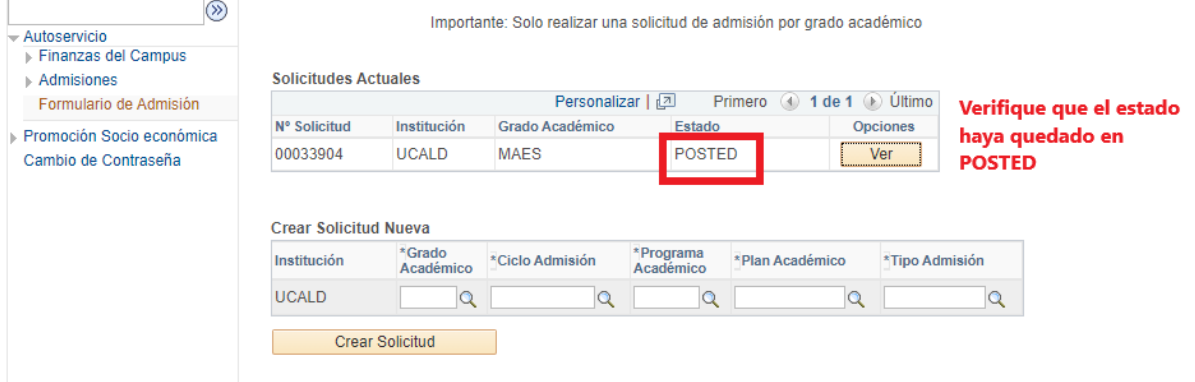

**18. Recibo de pago:** para consultar el recibo de pago ingrese a la siguiente enlace e ingrese el usuario y la contraseña que creo inicialmente.

<https://campus.ucaldas.edu.co/psp/cs92prod/?cmd=login&languageCd=ESP&>

Posteriormente ingrese a la ruta:

#### **Finanzas del Campus ->Impresión de cliente**

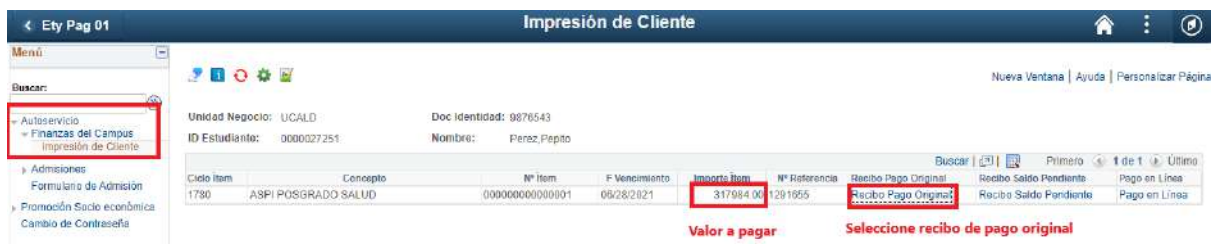

Acá podrá descargar el recibo de pago para pagarlo en Davivienda o realizar el Pago en Línea.

**19. Impresión de recibo de pago:** Una vez realizado el paso anterior se abre el recibo de pago el cual **debe imprimir con buena resolución** y **posteriormente ir al cualquier sucursal del Banco Davivienda y realizar el pago.**

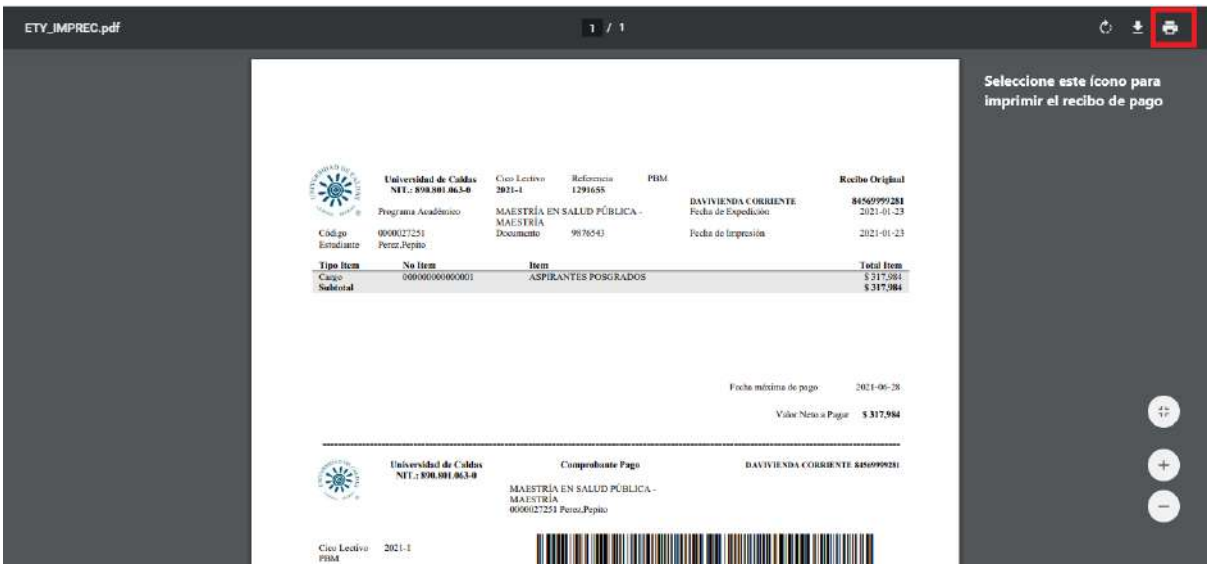